## Gevolgde scholing in je digitaal portfolio

Als een scholing geaccrediteerd is door KABIZ dan worden de punten door de scholingsaanbieder ingevoerd in je digitaal portfolio. Vergeet niet je registratienummer door te geven. Ben je dit vergeten door te geven dan kun je controleren of je ook zelf de presentie kan toevoegen. Volg dan stap 1 uit de onderstaande procedure.

Stap 1 controleer of de scholing die je gevolgd hebt echt niet geaccrediteerd is. Je kiest in het digitaal portfolio te kiezen voor het tabblad Opleidingen.

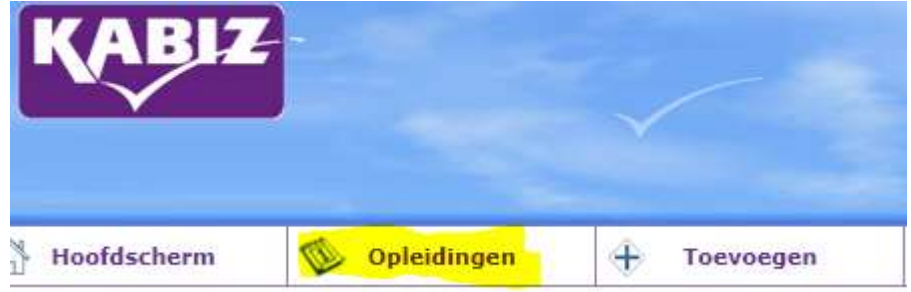

Je krijgt een overzicht van scholingen die geaccrediteerd zijn voor doktersassistenten. Je kunt nu in het zoekresultaat het filter aanpassen door bijvoorbeeld te kiezen voor het hele jaar 2017 of een ander jaar waarin je de cursus gevolgd hebt.

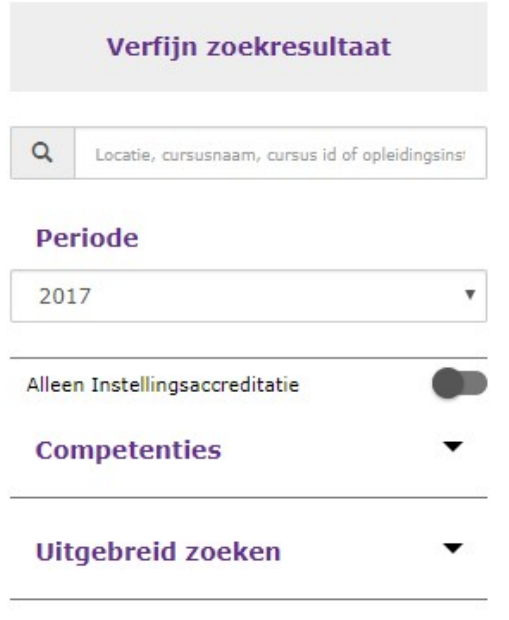

Zoek op de datum van de scholing op of de scholing in de lijst staat.

Als de scholing opgenomen is in de lijst dan is de scholing door KABIZ geaccrediteerd. Normaal gesproken heeft de scholingsaanbieder de presentie toegevoegd als je het registratienummer hebt doorgegeven. Als de scholing niet vermeld is in je digitaal portfolio stuur de scholingsaanbieder een mail met het verzoek de punten alsnog toe te voegen. Vermeld wel je registratienummer. Als er een + vermeld is achter het groene vinkje dan mag je ook zelf de presentie toevoegen met als bijlage het bewijs van deelname.

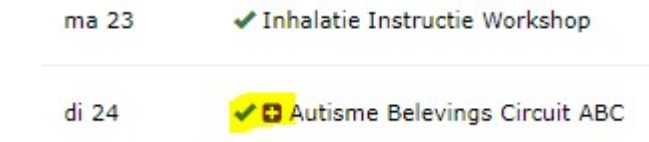

Als de scholing niet terug te vinden is in de lijst met Opleidingen dan ga je verder met de volgende stap.

Controleer of je certificaat of bewijs van deelname voldoet aan de volgende eisen:

- Het logo van de scholingsaanbieder is vermeld.
- Het is een pdf.
- Je geboortenaam is vermeld. Als je achternaam die je gebruikt is vermeld, controleer dan of deze naam bekend is bij je gegevens in MIJN KABIZ.
- De datum van de scholing is vermeld.
- Het aantal contacturen staan vermeld (dus niet het aantal punten). Stuur het programma met tijdsindeling mee van de scholing.
- Bij niet door KABIZ geaccrediteerde scholing worden alleen de contacturen meegerekend voor het aantal punten.

Heb je een klinische les gevolgd binnen de organisatie, zorg dan dat de verklaring voor interne scholing volledig is ingevuld en ondertekend. Je gebruikt dan in plaats van een bewijs van deelname deze ingevulde en ondertekende verklaring.

Kies in je digitaal portfolio het tabblad Toevoegen.

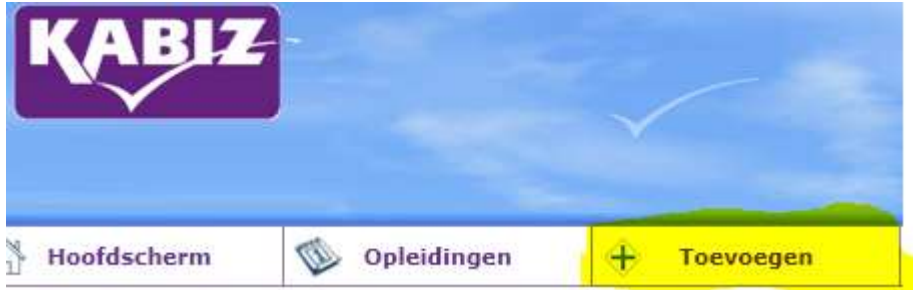

Vul de datum in van de scholing (let op dat de datum binnen de periode valt die in het portfolio is vemeld).

## **Activiteit toevoegen**

Geef de datum in waarop de activiteit is voltooid (de activiteit zal op deze datum verschijnen) en klik dan op volgende.

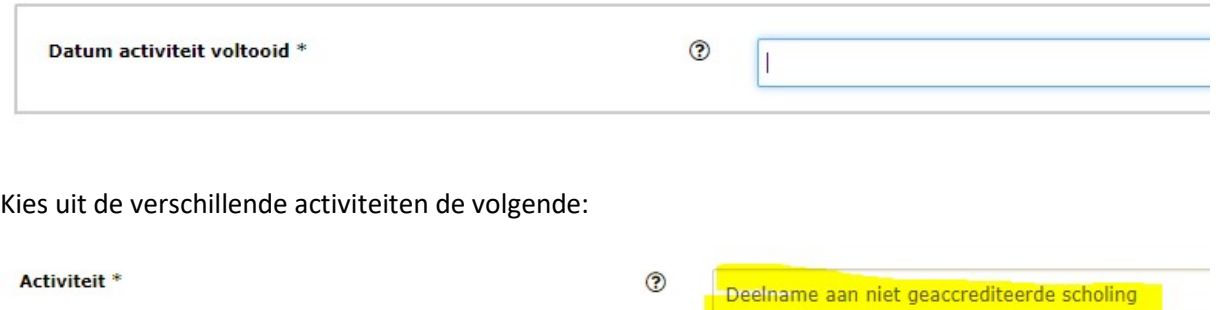

En voeg de scholing toe door alle velden in te vullen en het certificaat of bewijs van deelname toe te voegen.

## Wat betekent onderstaande uitleg in het overzicht alle activiteiten?

Je hebt gezien in het overzicht alle activiteiten dat er een presentie is toegevoegd, in de uitleg staat dat de scholing niet voor deze beroepsgroep geaccrediteerd is. Dit kan bijvoorbeeld omdat de scholing alleen voor optometristen of orthoptisten of andere beroepsgroepen is geaccrediteerd.

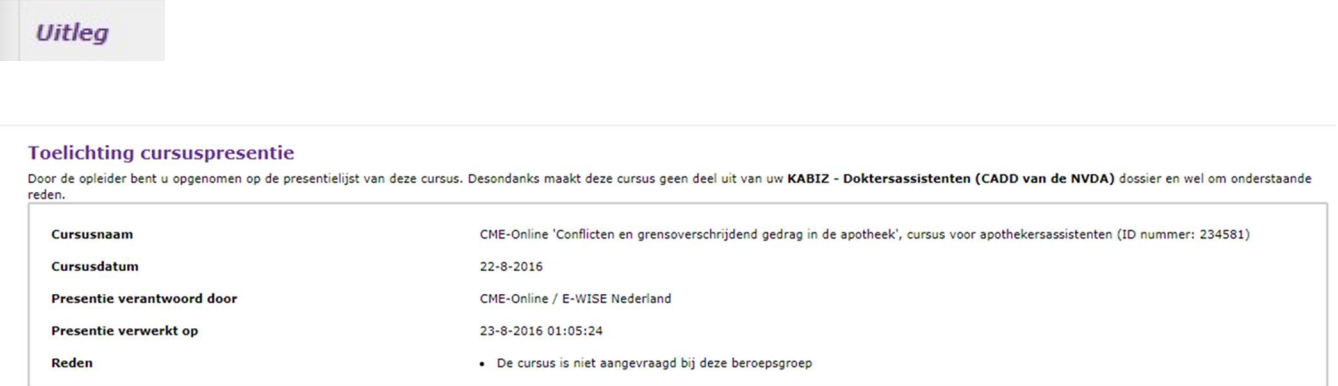

Je kan de scholing zelf toevoegen onder de Activiteit Deelname aan niet geaccrediteerde scholing.